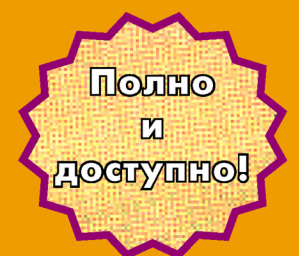

# ПОДГОТОВКА

п. **Albert** <u>СЛОЖНЫХ ДО</u> KYM unt the Sunstaint The Inseparaturns of the Anatodisticity of throwing the Ch <sup>Co</sup>We have horsened deed van Pier helpe kurtas Anderson gener Venifer North South i dhe Nagman David Ve

والاستعداد

## Божко А. Н.

**УДК 004.915:004.42 ББК 32.973.26-018.2 Б76**

#### **Божко А. Н.**

**Б76** Подготовка сложных документов в FrameMaker. — М.: ДМК Пресс, 2012, 738с., ил.

#### **ISBN 978-5-94074-792-5**

Книга посвящена настольной издательской системе Adobe FrameMaker 10 – одной из самых мощных современных программ подготовки сложных публикаций. Обсуждаются почти все ресурсы неструктурной версии пакета. Особое внимание уделено приемам макетирования объемных технических изданий: работе со стилями, применению шаблонов, сборке индексов и оглавлений, конвертации в онлайновые форматы, обработке книг и условных документов.

Богатый фактический материал, изложенный на хорошем методическом уровне, позволяет использовать книгу в качестве учебного руководства и справочника по подготовке сложных публикаций в среде FrameMaker.

Книга представляет интерес как для начинающих верстальщиков, так и для профессионалов.

> УДК 004.915:004.42 ББК 32.973.26-018.2

Все права защищены. Любая часть этой книги не может быть воспроизведена в какой бы то ни было форме и какими бы то ни было средствами без письменного разрешения владельцев авторских прав.

Материал, изложенный в данной книге, многократно проверен. Но, поскольку вероятность технических ошибок все равно существует, издательство не может гарантировать абсолютную точность и правильность приводимых сведений. В связи с этим издательство не несет ответственности за возможные ошибки, связанные с использованием книги.

© Божко А. Н., 2011 ISBN 978-5-94074-792-5 © Оформление. ЛМК Пресс, 2012

#### 1. ОСНОВЫ РАБОТЫ С ПРОГРАММОЙ

#### 1.1. Интерфейс

Программа FrameMaker создавалась в те далекие времена, когда не было ясных представлений о технике управления сложными программами. Интерфейсные шероховатости, которыми отличались все ранние издания программы, полностью исправлены в ее последних версиях. Программа получила современный и гибкий интерфейс пользователя, основанный на прошедших испытание временем приемах взаимодействия человека и компьютера. Главное в новом облике программы - это настраиваемые панели, которые можно объелинять в группы по признаку функционального подобия или частоты использования. Многочисленные настройки разрешают пользователю создавать и сохранять удобную конфигурацию рабочей среды с упорядоченным расположением необходимых панелей и окон.

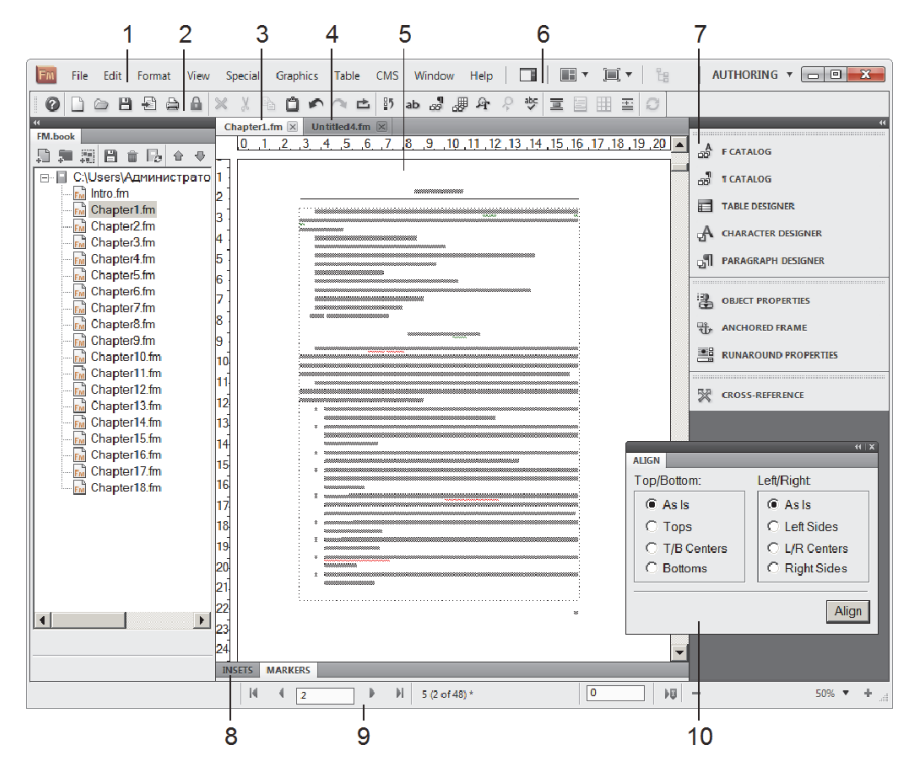

Рис. 1.1. Окно программы

После запуска программы и открытия документа на экран будет выведено окно, примерный вид которого показан на рис. 1.1. Рассмотрим его основные компоненты:

1 – главное меню программы;

- 2 главная инструментальная панель;
- 3 закладка активного документа;
- 4 закладка открытого документа;
- 5 окно активного документа;
- 6 элементы управления рабочей средой;
- 7 группа закрепленных панелей;
- 8 закладки управляющих пультов;
- 9 строка состояния;
- 10 плавающая панель.

#### **1.1.1. Главное меню**

Главное меню (main menu) является основным диспетчерским пультом программы (см. рис. 1.1, номер 1). Оно открывает доступ к средствам управления (командам, панелям, диалоговым блокам), с помощью которых выполняется вся работа по созданию и форматированию документа и настройка программы.

Каждый раздел главного меню объединяет группу функционально близких команд, доступ к которым возможен через систему вложенных меню. Приведем краткое описание главных разделов:

- File (Файл) объединяет основные файловые команды, команды печати, вызов вспомогательных утилит и настройки программы;
- Edit (Правка) содержит команды отмены и повторения действий пользователя, команды для работы с буфером обмена и запуск процедур поиска и проверки орфографии;
- Format  $(\Phi_{\text{op,ant}})$  включает в себя команды форматирования символов и абзацев, а также средства планировки и структурирования страниц;
- View (Вид) в этот раздел входят средства управления видами, режимами отображения экрана и команды вызова инструментальных панелей и диалоговых блоков;
- Special (Специальный) содержит набор средств для создания сложных документов: команды гипертекстовой разметки, средства для вставки маркеров и переменных, команды генерации порожденных файлов (оглавлений и списков);
- Graphics (Графика) объединяет разнообразные команды, предназначенные для работы с графикой и вызова внешних графических редакторов;
- Table (Таблица) в раздел входят команды для создания, редактирования и форматирования таблиц;
- CMS содержит команды, предназначенные для взаимодействия с системами управления контентом (content management system);
- Window (Окно) включает в себя стандартные команды управления многооконным интерфейсом;
- Неlp (Помощь) объединяет различные средства поддержки пользователя: интерактивную подсказку, запуск процедуры регистрации, поиск и загрузку обновлений и др.

Система меню программы построена по иерархическому принципу. Отдельные пункты меню могут открывать доступ к разделам следующего уровня, которые, в свою очередь, могут содержать еще более глубоко вложенные подменю. Например, если щелкнуть по разделу главного меню Edit, а затем выбрать пункт Copy Special, то раскроется выпадающее подменю, представленное на рис. 1.2.

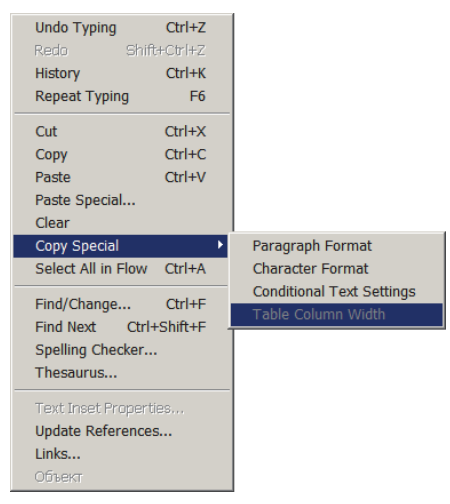

**Рис. 1.2.** Пример вложенного меню

В программе приняты стандартные правила работы с системой меню. Напомним их. Пункты меню, которые отмечены с правой стороны черным треугольником, содержат вложенные подменю. Подменю раскрывается, если подвести курсор к его названию. Пункты меню без треугольных пометок представляют собой команды, которые выполняются по щелчку мыши. Команды, после имени которых стоит многоточие, открывают окна диалога. Это значит, что для выполнения такой команды требуется задать в специальном диалоговом окне какие-то дополнительные параметры. В примере, показанном на рис. 1.2, такой командой является Spelling Checker (Проверка орфографии). Названия недоступных разделов и команд меню – серого цвета. Самые востребованные команды могут запускаться на выполнение при помощи сочетания горячих клавиш. Такие клавиатурные комбинации приводятся после названия команды.

Если слева от названия раздела меню стоит специальный маркер (галочка), это значит, что данная команда уже выполнена. Такие директивы действуют как двоичные переключатели. Выполнение команды включает какой-то режим работы программы, повторное выполнение отменяет его. Особенно много подобных средств в разделе главного меню View.

FrameMaker предлагает несколько способов выполнения команд:

- навести курсор на пункт меню с названием команды и щелкнуть левой кнопкой мыши;
- навести курсор на пункт меню с названием команды и нажать на клавишу Enter;
- выполнить команду при помощи клавиш-акселераторов (только в латинской раскладке). Для этого нажать клавишу Alt, после чего в названиях разделов главного меню будет подчеркнута одна буква. Это обозначение так называемой клавиши-акселератора. Команда запускается последовательным нажатием клавиш-акселераторов, соответствующих ее положению в иерархии вложенных меню. Например, чтобы выполнить команду Spelling Checker (Поверка орфографии) (см. рис. 1.2), надо нажать Alt, а затем последовательность латинских букв e, l (Edit => Spelling Checker);
- некоторые команды можно запустить при помощи комбинации «горячих клавиш». Такие клавиатурные наборы указываются с правой стороны от названия команды. Из изображенных на рис. 1.2 такими командами являются Paste (Ctrl+V), Select All in Flow (Ctrl+A) и др.;
- кроме стандартных для Windows-приложений комбинаций с использованием управляющих клавиш Ctrl, Alt, Shift многие команды FrameMaker можно выполнить при помощи так называемых Esc-последовательностей. Например, для вывода на экран панели для вставки маркеров надо нажать клавишу Esc, а затем s m. Перечень многочисленных Esc-последовательностей, доступных в программе, приводится в приложении (только в латинской раскладке);
- запуск команд при помощи кнопок инструментальных панелей.

Количество пунктов и подпунктов главного меню можно менять. Команда View => Menus => Quick (Вид => Меню => Короткое) сокращает количество разделов, оставляя только самые нужные команды. Команда View => Menus => Complete (Вид => Меню => Полное) восстанавливает главное меню в полном виде.

#### **1.1.2. Главная инструментальная панель**

Главная инструментальная панель расположена под заголовочной строкой и объединяет кнопки вызова наиболее востребованных команд программы (рис. 1.3). В документации на пакет и в интерактивной справке она именуется Quick Access Bar, что дословно можно перевести как «панель быстрого доступа». Но подобный элемент интерфейса, облегчающий использование основных ресурсов и средств, содержится чуть ли не в каждом Windows-приложении и в большинстве случаев называется главной панелью. Будем следовать этой традиции.

**Рис. 1.3***.* Главная панель

Рассмотрим содержимое главной панели:

- 1 Help (Помощь). Вызов интерактивной подсказки;
- 2 New (Новый). Создание нового документа;
- 3 Open (Открыть). Открытие документа;
- 4 Save (Сохранить). Сохранение документа;
- 5 Import (Импортировать). Импорт внешнего графического или текстового файла;
- 6 Print (Печать). Вызов настроек печати и вывод на печать;
- 7 Toggle View Only (Переключить в режим просмотра). Переводит экран в режим просмотра. В этом режиме недоступны средства редактирования документа, который разрешается только пролистывать;
- 8 Clear (Очистить). Удаляет помеченный фрагмент документа (текст, рисунок, таблицу и прочее);
- 9 Cut (Вырезать). Переносит помеченный фрагмент в буфер обмена;
- 10 Copy (Копировать). Копирует помеченный фрагмент в буфер обмена;
- 11 Paste (Вставить). Вставляет содержимое буфера обмена в документ;
- 12 Undo (Отмена). Отмена пользовательских операций;
- 13 Redo (Повтор). Повторение отмененных пользовательских операций;
- 14 Repeat (Повторное исполнение). Повторное исполнение последней операции пользователя;
- 15 History (История). Вызов панели History;
- 16 Character Catalog (Каталог символьных стилей). Вывод на экран каталога символьных стилей;
- 17 Paragraph Catalog (Каталог абзацных стилей). Вывод на экран каталога абзацных стилей;
- 18 Table Catalog (Каталог табличных стилей). Вывод на экран каталога табличных стилей;
- 19 Find/Change (Найти/Заменить). Запускает команду поиска и замены;
- 20 Find Next (Продолжить поиск). Команда продолжения поиска;
- 21 Spelling Checker (Проверка орфографии). Запускает команду проверки орфографии;
- 22 Anchored Frame (Прикрепленный блок). Вставка прикрепленного блока;
- 23 Footnote (Сноска). Вставка сноски;
- 24 Insert Table (Вставка таблицы). Запускает команду создания таблицы;
- 25 Symbols (Символы). Выводит на экран меню для вставки специальных символов;

 $26$  – Preview Filter by Attribute (Предварительный просмотр фильтрации атрибутов).

#### **1.1.3. Инструментальная панель символьного форматирования**

Носителями шрифтовых оформительских атрибутов в программе могут быть отдельные символы, символьные цепочки и абзацы. Символы и цепочки определяют сами себя, тогда как абзацем или параграфом называется текстовый фрагмент, ограниченный специальным непечатаемым символом (конец абзаца), который можно увидеть только на экране монитора в специальном режиме отображения документа.

Инструментальная панель Text Formatting (Символьное форматирование), показанная на рис. 1.4, объединяет кнопки вызова наиболее употребительных средств форматирования произвольных текстовых фрагментов. Она выводит- $\overline{c}$ я на экран командой главного меню View => Toolbars => Text Formatting  $(B_{\text{H}} \Rightarrow \hat{H}$ нструментальные панели => Символьное форматирование).

|  |  |                   |  |  | <b>T T T T T T F ab Ab AB Times New R</b> $\mathbf{v}$ <b>11 pt</b> |  |  |
|--|--|-------------------|--|--|---------------------------------------------------------------------|--|--|
|  |  |                   |  |  |                                                                     |  |  |
|  |  | 1 2 3 4 5 6 7 8 9 |  |  |                                                                     |  |  |

**Рис. 1.4.** Панель Text Formatting

Рассмотрим содержимое этой панели:

- 1 Plain (Обычный). Задает стандартное начертание символов;
- 2 Bold (Полужирный). Задает полужирное начертание символов;
- 3 Italic (Курсивный). Задает курсивное начертание символов;
- 4 Underline (Подчеркнутый). Задает подчеркнутое начертание символов;
- 5 Increase Font Size (Уменьшить размер шрифта). Уменьшает размер шрифта помеченных символов;
- 6 Decrease Font Size (Увеличить размер шрифта). Увеличивает размер шрифта помеченных символов;
- 7 Lowercase (Строчные). Превращает все символы помеченного текстового фрагмента в строчные;
- 8 Initial Caps (Первая прописная). Первые буквы всех помеченных слов становятся прописными, остальные буквы – строчными;
- 9 Uppercase (Прописные). Все символы помеченного фрагмента становятся прописными;
- 10 Font (Шрифт). Служит для выбора шрифта;
- 11 Size (Размер). Служит для выбора размера.

#### **1.1.4. Инструментальная панель абзацного форматирования**

Инструментальная панель Paragraph Formatting (Абзацное форматирование), показанная на рис. 1.5, служит для вызова самых актуальных команд форматирования параграфов. Для вывода этой панели на экран можно воспользоваться командой View => Toolbars => Paragraph Formatting  $(Bu) = 16u$ струментальные панели => Абзацное форматирование).

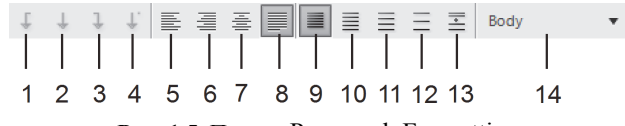

**Рис. 1.5**. Панель Paragraph Formatting

Рассмотрим состав этой панели:

- 1 Left Tab (Левый табулятор). Выбирает левый табулятор ;
- 2 Center Tab (Центральный табулятор). Выбирает центральный табулятор;
- 3 Right Tab (Правый табулятор). Выбирает правый табулятор;
- 4 Decimal Tab (Десятичный табулятор). Выбирает десятичный табулятор;
- 5 Left (Левый). Задает выравнивание по левому краю (левая выключка);
- 6 Right (Правый). Задает выравнивание по правому краю;
- 7 Center (Центральный). Задает выравнивание по центру;
- 8 Justify (По ширине). Задает выравнивание по ширине;
- 9 Single (Одинарный). Устанавливает одинарный межстрочный интервал;
- 10 1.5 (Полуторный). Устанавливает полуторный межстрочный интервал;
- 11 Double (Двойной). Устанавливает двойной межстрочный интервал;
- 12 Custom (Заказной). Вызывает диалоговый блок для выбора нестандартного значения межстрочного интервала;
- 13 Space Between (Расстояние между). Служит для выбора расстояния между смежными абзацами;
- 14 Paragraph Formats (Форматы параграфов). Предназначен для выбора абзацного стиля.

Обе инструментальные панели символьного и абзацного форматирования обладают свойством контекстной чувствительности. Они показывают атрибуты форматирования помеченного текстового фрагмента: строки символов или абзаца.

#### **1.1.5. Окно документа**

Каждый документ в программе отображается в отдельном окне (рис. 1.6). Рабочее окно документа – это интерфейсный элемент, отвечающий большинству привычных соглашений операционной системы Windows. Его обязательными атрибутами являются заголовочная строка, строка состояния и линейки прокрутки (вертикальная и горизонтальная).

В заголовочной строке (см. рис. 1.6, 3) выводится имя загруженного файла и расположены три стандартные кнопки, управляющие размером окна. Строка состояния (см. рис. 1.6, 6) выполняет очень важные функции. Она представляет собой информационное табло, на котором отображается справочная и управляющая информация о редактируемом документе. Кроме того, она содержит средства масштабирования документа и навигации по странинам.

При работе с большим документом часто приходится перемещаться между его фрагментами, которые не попадают в зону видимости окна. Такой переход называется прокруткой изображения, скроллингом или панорамированием. Полосы прокрутки - стандартное средство перемещения по большому документу (см. рис. 1.6, 7). Во FrameMaker техника работы с ними ничем не отличается от других приложений Windows.

Следует отметить: полосы прокрутки - это простое, но не самое эффективное средство навигации. Программа предоставляет пользователю несколько дополнительных возможностей перемещения с использованием специальных команд и клавиатурных ускорителей.

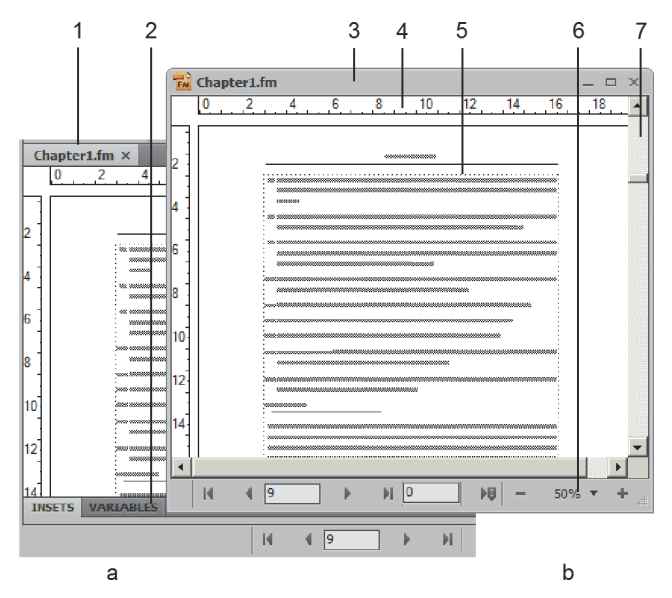

Рис. 1.6. Окно документа в связанном (а) и свободном (b) состояниях

Содержимое документа располагается в пределах текстовых и графических блоков, границы которых изображаются пунктиром (см. рис. 1.6, 5). Текстовый блок представляет собой контейнер, который хранит основной контент страницы: текст, графические вставки, маркеры, управляющие спецсимволы и др. Он задает полосу набора и решающим образом влияет на параметры печатного оттиска.

Размерные линейки задают привязку к единой системе координат, служат для измерения объектов и задают положение табуляторов и горизонтальных отступов (см. рис. 1.6, 4).

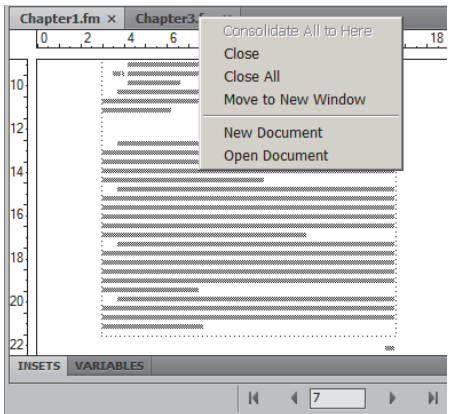

**Рис. 1.7**. Ярлыки документов и контекстное управляющее меню

Окно документа может находиться в двух различных состояниях: связанном (см. рис. 1.6, a) и свободном. В первом случае оно занимает все доступное место окна программы, а на позиции заголовочной строки появляется ярлык с именем открытого файла. Окно в свободном состоянии находится под контролем пользователя, который по своему усмотрению может установить его размеры и положение.

Преимущества связанного состояния увеличиваются с ростом числа открытых окон. В этом случае каждое связанное окно представлено ярлыком, расположенным в верхней части окна программы, поэтому доступно в любой рабочей ситуации. Нажатие ярлыка делает окно активным и переводит его содержимое на первый план. Щелчок правой кнопкой по любому ярлыку выводит на экран контекстное меню с самыми необходимыми командами управления окнами и документами (рис. 1.7).

Для того чтобы плавающее окно перевести в связанное состояние, надо захватить его заголовочную строчку и перетащить к краю окна программы. Обратная операция выполняется посредством буксировки ярлыка.

Для быстрого перемещения между открытыми документами можно использовать стандартную клавиатурную комбинацию Ctrl+Tab.

#### **1.1.6. Строка состояния**

Строка состояния – это часть окна документа, которая выполняет очень важные справочные и управляющие функции (рис. 1.8).

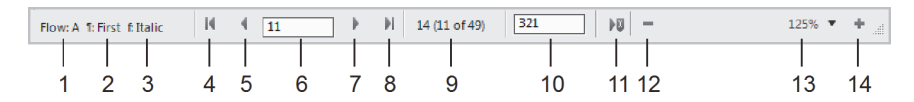

**Рис. 1.8**. Строка состояния

В ней выводятся данные о помеченных объектах и располагаются средства навигации и масштабирования. Строка состояния обладает свойством контекстной чувствительности – она меняет свой вид в зависимости от существующей в документе пометки.

Рассмотрим ее содержимое более подробно:

- 1 информационной поле, которое показывает имя активной текстовой цепочки;
- 2 информационной поле, представляющее абзацный стиль помеченного текстового фрагмента;
- 3 информационное поле, показывающее символьный стиль помеченного текстового фрагмента;
- 4 кнопка перехода на первую страницу документа;
- 5 кнопка перехода на предыдущую страницу документа;
- 6 управляющее поле, которое показывает номер текущей страницы и служит для перехода на страницу с заданным номером;
- 7 кнопка перехода на следующую страницу документа;
- 8 кнопка перехода на последнюю страницу документа;
- 9 информационное поле, которое выводит номер текущей страницы и общее количество страниц документа;
- 10 управляющее поле, содержащее номер текущей строки;
- 11 кнопка перехода к позиции текстового курсора;
- 12 кнопка уменьшения масштаба документа;
- 13 раздел, который служит для выбора текущего масштаба и настройки стандартных масштабов отображения;
- 14 кнопка увеличения масштаба документа.
	- *Символ \* (звездочка) в строке состояния играет роль «красного сигнала семафора». Он предупреждает пользователя о рассогласованиях и отклонениях, существующих в текущем документе. Например, звездочка, поставленная после имени стиля, свидетельствует о наличии расхождений в форматировании текущего объекта (абзаца или строки символов) со стилевыми установками. Если документ содержит несохраненную информацию, то звездочка ставится после общего количества страниц документа.*

#### **1.1.7. Диалоговые блоки**

FrameMaker – мощная программа, объединяющая в себе возможности настольной издательской системы, текстового процессора и графического редактора. Понятно, что все средства и инструменты невозможно отобразить в одном главном меню. Для редактирования сложных документов FrameMaker предлагает множество дополнительных диалоговых блоков и панелей.

Диалоговый блок представляет собой модальное окно, содержащее различные элементы управления: кнопки, переключатели, поля. Это окно остается на экране от момента вызова до закрытия, и в этот период времени оно не разрешает переключаться на другие интерфейсные элементы программы.

Рассмотрим приемы работы с этими интерфейсными элементами на примере диалогового блока PDF Setup, показанного на рис. 1.9:

- 1 *переключатель*. Служит для выбора некоторой опции или настройки. Переключатель может находиться в двух состояниях: включенном и выключенном. Признаком активности служит специальный флажок, который обычно изображают в виде галочки. Повторный щелчок по переключателю дезактивирует его и убирает флажок;
- 2 *закладка диалогового блока*. Служит входом раздела диалогового блока, содержащего множество настроечных параметров, сходных по назначению или области применения;
- 3 *список*. Предоставляет выбор из нескольких взаимоисключающих альтернатив. Признаком списка является треугольный ярлычок, расположенный в прямоугольном поле справа. Щелчок по ярлычку раскрывает перечень всех возможных действий, и, чтобы выбрать нужное, достаточно пометить соответствующее название;
- 4 *числовое поле*. Служит для ввода параметров, которые являются целыми или вещественными числами;
- 5 *управляющая кнопка*. Управляет диалоговым окном;
- 6 *радиокнопка*. Это частный случай переключателя. Радиокнопка предоставляет выбор нескольких взаимоисключающих возможностей. Изображаются в виде полого круга. Признаком активности кнопки служит черная точка;
- 7 *информационное поле*. Служит для вывода сообщений или подсказок.

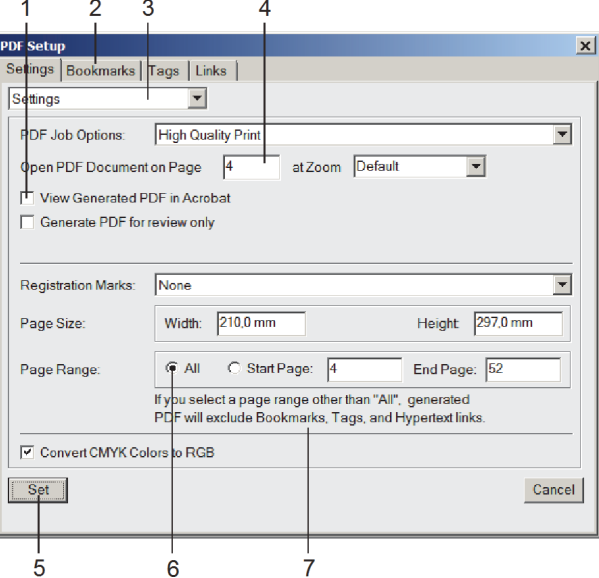

**Рис. 1.9**. Пример диалогового блока

Управляющие кнопки отвечают за те команды, параметры, режимы и данные, которые пользователь ввел при помощи диалогового блока. Обычно они изображаются в виде серых прямоугольников с тенью. Самые распространенные кнопки программы:

- Apply (Применить). Применяет параметры, заданные в диалоговом блоке, к помеченному объекту или объектам;
- Set (Установить). Приводит в действие параметры диалогового блока и отключает его;
- Cancel (Отмена). Отменяет только что заданные параметры и прекращает работу с диалоговым блоком;
- Help (Помощь). Вызывает интерактивную подсказку.

В большинстве ситуаций при работе с диалоговыми блоками нажатие клавиши Enter равнозначно выполнению команды Apply, клавиши Esc – Cancel, а нажатие пробельной клавиши эквивалентно щелчку мышью по активной кнопке блока.

Рассмотрим несколько дополнительных приемов работы с диалоговыми блоками. Если заголовочная строка блока выделена синим цветом, то он активен и можно щелчком мыши или нажатием клавиши Tab (Табулятор) выбрать необходимый управляющий элемент активного раздела. Сочетание Shift+Tab позволяет двигаться по интерфейсным элементам в другую сторону. Перемещаться по закладкам блока можно при помощи мыши или посредством клавиш PgUp и PgDn.

При заполнении числовых полей вещественными числами целую часть от дробной должна отделять запятая. В большинстве случаев числовые поля не требуют указания размерности; при необходимости программа сама добавляет единицы измерения. В числовые поля можно вставлять информацию из буфера обмена. Данные неверного формата игнорируются. Так, если ввести вещественное число в поле, предназначенное для целого числа, и попытаться применить эти данные, то программа просто восстановит исходное значение числового поля и не сообщит о сделанной ошибке.

Пролистывание длинных списков – это утомительная процедура. Чтобы сделать ее проще, можно, не раскрывая списка полностью, поместить туда курсор мыши и просмотреть все пункты с помощью стрелочных клавиш. Нажатие первой буквы имени списочного элемента (регистр не учитывается) – это еще один способ быстрой навигации по спискам.

Интерфейсные элементы многих диалоговых блоков и панелей FrameMaker могут принимать особое, нейтральное значение. В документации на программу и некоторых списках оно названо As Is (Как есть). Нейтральное значение играет роль своеобразного семантического нуля. При выполнении команд, форматировании символов и абзацев, поиске и т. п. оно не учитывается или не влияет на объекты документа – иными словами, оставляет данный признак или параметр в исходном состоянии. Нейтральное значение может выражаться разными способами:

- ключевым словом As Is в списках и радиокнопках;
- отсутствием каких-либо значений в числовых и текстовых полях;

• посредством серого фона (для переключателей).

#### **1.1.8. Панели**

Существуют диалоговые блоки, к которым приходится обращаться очень часто, по нескольку раз в каждом сеансе работы с программой. Панель – это диалоговый блок, который после выполнения своих функций остается на экране до следующего обращения и убирается по желанию пользователя с помощью специальной команды. Такие окна или блоки иногда называют немодальными.

Панели позволяют создать удобную конфигурацию рабочей среды. В последних версиях программы они получили максимальную для современных пакетов гибкость и настраиваемость. Панели можно перемещать, сворачивать и разворачивать, объединять в группы и стеки, припарковывать к границам окна и др. На рис. 1.10 показана панель History в четырех различных состояниях: свернутая (a), плавающая (b), стек (c), группа (d).

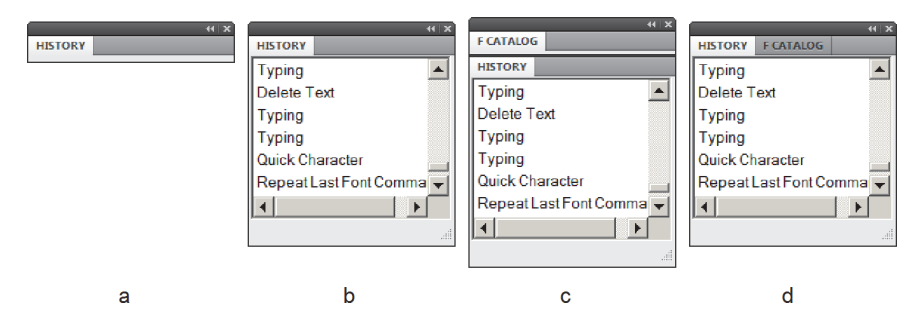

**Рис. 1.10**. Панель History в различных состояниях

Панели программы различаются своим содержимым, но имеют одинаковую технику настройки, основанную главным образом на приеме буксировки и нескольких простых командах. Приведем сводку основных приемов.

- *Открытие*. Выполняется при помощи раздела главного меню Window  $\Rightarrow$  Panels (Окно  $\Rightarrow$  Панели) или View  $\Rightarrow$  Pods (Вид  $\Rightarrow$  Пульты). Кроме того, вызов некоторых панелей можно осуществить при помощи кнопок главной панели и комбинации горячих клавиш.
- *Закрытие*. Для закрытия активной панели достаточно нажать кнопку в виде крестика, расположенную в правой части заголовочной строки. Другой способ – это команда Close, которая вызывается щелчком правой кнопкой мыши по заголовочной строке панели.
- *Перемещение*. Для перемещения панели достаточно зацепить мышью заголовочную строку или ярлык и отбуксировать в ее в любое место экрана. На многомониторных системах панели можно перетаскивать даже на другой экран.
- *Изменение размеров*. Для изменения размеров панели требуется захватить и перетащить мышкой ее границу. Операцию выполнить проще, если использовать для этого специальный элемент, расположенный в нижнем правом углу панели.
- *Закрепление*. Закреплением (docking) разработчики пакета называют состояние панелей, когда они в свернутом виде располагаются в правой или нижней частях окна программы (рис. 1.11). Чтобы закрепить плавающую панель, требуется перетащить ее на место парковки, удерживая заголовочную строчку. Сигналом готовности операции служит синяя полоса под курсором мыши, которая показывает местоположение панели.
- *Группирование*. Плавающие панели можно объединить в группу. Группа – это временное образование, которое в некоторых интерфейсных операциях ведет себя как единое целое (см. рис. 1.10, d). К таким операциям относятся перемещение, сворачивание, разворачивания, закрепление и удаление. Для создания группы следует перетащить панель, удерживая ее ярлык, и бросить в верхней части другой плавающей панели или существующей группы. Перемещение и закрепление группы выполняются при помощи буксировки заголовочной строки.
- *Разгруппирование*. Для извлечения панели из состава группы надо переместить ее на свободное место окна программы, удерживая ярлык.
- *Создание стека*. Стеком в программе называется множество плавающих панелей с вертикальным расположением (см. рис. 1.10, с). Для создания подобной структуры надо перетащить плавающую панель к нижнему краю другой панели или существующего стека. Стек панелей ведет себя как единый объект в тех же операциях, что и группа.

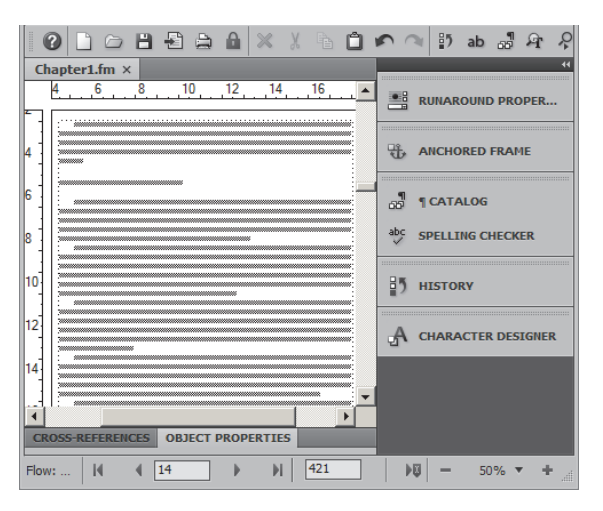

**Рис. 1.11**. Закрепленные панели

Многие панели, например Paragraph Designer (Дизайнер абзацев), Character Designer (Дизайнер текста) и др., реагируют на действия пользователя, даже находясь в неактивном состоянии. Так, поля и переключатели дизайнеров отображают информацию о форматировании текущего абзаца и помеченного текста. Такое свойство интерфейсных элементов принято называть контекстной чувствительностью.

#### **1.1.9. Управляющие пульты**

Некоторые управляющие панели отличаются от обычных панелей программы своим статусом и поведением. В документации такие панели называются Pods (Пульты). Это наиболее востребованные средства управления публикацией, обладающие дополнительными возможностями навигации по большим документам и книгам<sup>1</sup>. Для вывода пульта на экран следует выполнить команду View => Pods. По умолчанию они прикрепляются к нижней части окна документа. Конфигурирование пультов почти не отличается от обычных панелей – их можно перетаскивать, припарковывать, сворачивать, группировать и т. д. по желанию пользователя.

Рассмотрим основные свойства этих объектов на примере управляющего пульта Insets (Вставки), показанного на рис. 1.12. Он выводит сведения о всех внешних графических и текстовых вставках и позволяет их обрабатывать.

| <b>INSETS</b>             |                                                   |                          |                                             |                   |                      |                           | (1) |
|---------------------------|---------------------------------------------------|--------------------------|---------------------------------------------|-------------------|----------------------|---------------------------|-----|
| Current<br><b>Select:</b> |                                                   | $\overline{\phantom{0}}$ | $\overline{\phantom{a}}$<br><b>List All</b> | <b>All Insets</b> | 먴                    |                           |     |
| Type                      | Referenced File                                   |                          | <b>Document</b>                             | Page              | Heading1             | Heading <sub>2</sub>      |     |
|                           | XImage(WMF) C:\Users\Администратор\D              |                          | Chapter1.fm                                 | 16                | 1.1. Ин тер фейс     | 1.1.8 Панели              |     |
| Mimage(TIFF)              | C:\Users\Администратор\D                          |                          | Chapter1.fm                                 | 17                | 1.1. Ин тер фейс     | 1.1.8. Панели             |     |
|                           | XImage(WMF) C:\Users\Администратор\D              |                          | Chapter1.fm                                 | 18                | 1.1. Ин тер фейс     | 1.1.9. Управляющие пульты |     |
|                           | Nanage(WMF) C:\Users\Администратор\D Chapter1.fm  |                          |                                             | 19                | 1.1. Ин тер фейс     | 1.1.10. Настройка рабочей |     |
| Ximage(TIFF)              | C:\Users\Администратор\D Chapter1.fm              |                          |                                             | 20                | 1.1. Ин тер фейс     | 1.1.10. Настройка рабочей |     |
| Ximage(TIFF)              | C:\Users\Администратор\D Chapter1.fm              |                          |                                             | 23                | 1.4. Бу фер об ме на | 1.1.10. Настройка рабочей |     |
|                           | XImage(TIFF) C:\Users\Администратор\D Chapter1.fm |                          |                                             | 24                | 1.4. Бу фер об ме на | 1.1.10. Настройка рабочей |     |
|                           |                                                   |                          |                                             |                   |                      |                           | dβ  |
|                           |                                                   |                          |                                             |                   |                      |                           |     |
|                           |                                                   |                          |                                             |                   |                      |                           |     |

**Рис. 1.12**. Управляющий пульт Insets

- 1 выбор документа или книги. В этом списке перечисляются все открытые документы и книги. Из данного перечня можно выбрать необходимый источник, информация которого отображается в нижней части пульта (2);
- 2 основное информационное поле, в котором выводятся сведения об объектах управления: вставках, маркерах, шрифтах и др. Пульт показывает список объектов, документы, которые являются источниками, и номера страницы, на которых объекты расположены. Если щелчком

 $1$  Книгами во FrameMaker называются большие публикации, состоящие из нескольких автономных файлов. Работа с книгами подробно описывается в отдельной главе.

пометить запись этого списка, то выполняется переход на искомую страницу и соответствующий объект выделяется, то есть программа реализует все подготовительные операции для редактирования. Двойной щелчок по записи, как правило, отображает объект в окне документа и вызывает специализированное средство для редактирования этого объекта;

- 3 кнопки управления и редактирования. Набор этих средств зависит от типа управляющего пульта. В их число обычно входят команды удаления перехода к месту размещения и редактирования объекта;
- 4 кнопка Refresh (Обновить). Запускает команду обновления содержимого управляющего пульта;
- 5 поле, предназначенное для поиска объектов в управляющих пультах большого объема;
- 6 абзацные стили, которые выбраны для указания местоположения объекта в документе.

Рассмотрим последнее свойство более подробно. В примере на рис. 1.12 положение объекта в документе уточняется при помощи абзацных стилей Heading1 и Heading2. Программа находит ближайшие предшествующие вхождения этих стилей и выводит их содержимое в информационном поле пульта. Если перед объектом нет образцов этих стилей, то соответствующие позиции остаются пустыми. Так, помеченному объекту в примере, показанном на рис. 1.12, предшествуют вхождения «1.1. Интерфейс» и «1.1.8. Панели».

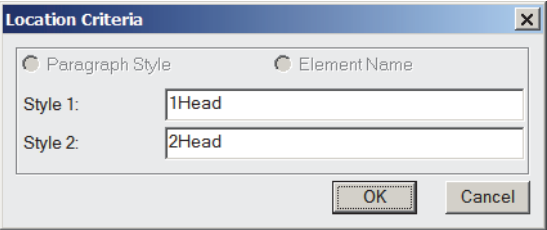

**Рис. 1.13**. Диалоговое окно Location Criteria

Имена абзацных стилей можно менять. Для этого следует выполнить команду главного меню File => Preferences => Pods Location Criteria (Файл => Настройки => Критерии расположения) и в диалоговом окне, показанном на рис. 1.13, ввести требуемые имена абзацных стилей, например 1Head и 2Head.

*○ Заголовки информационных подразделов в пультах (Type, Document, Page и др.) можно использовать для упорядочения записей. Щелчок по заголовку делает его основным критерием сортировки записей, повторный щелчок меняет порядок перечисления записей на противоположный.*

#### **1.1.10. Настройка рабочей среды**

Под рабочей средой понимается конфигурация окна FrameMaker, которая определяется совокупностью открытых панелей и их расположением. В программе есть несколько предустановленных конфигураций рабочей среды, оптимизированных для решения задач определенного вида – обработки графики, создания контента и др. Кроме того, пользователь может создавать и сохранять собственные конфигурации, учитывающие его предпочтения и особенности рабочего стиля.

Основные настройки рабочей среды и ее средства управления сосредоточены в правой части главного меню (рис. 1.14).

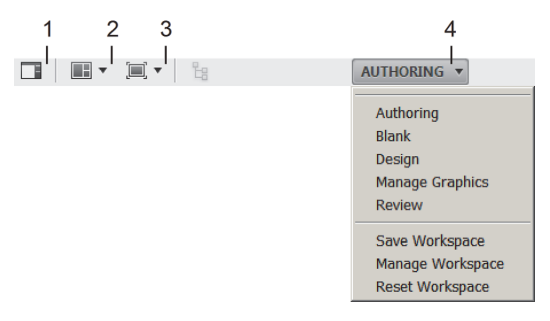

**Рис. 1.14**. Команды управления рабочей средой

Рассмотрим эти средства:

1 – UI Visibility (Обзор пользователя). Служит для переключения окна программы в состояние обзора пользователя. В этом состоянии с экрана убираются все плавающие панели и инструментальные окна, а связанные окна открытых документов распахиваются на все доступное пространство. Закрепленные панели сворачиваются, а на их позициях появляется полоса серого цвета. Если навести курсор мыши на эту полосу, то свернутые панели выводятся на экран и остаются на время работы, после чего автоматически убираются. Повторное нажатие кнопки UI Visibility переводит окно документа в исходное состояние.

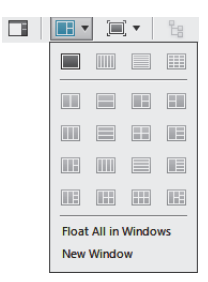

**Рис. 1.15**. Меню для размещения документов

- 2 Arrange Documents (Упорядочить документы). Служит для создания упорядоченного расположения документов на экране. Нажатие этой кнопки открывает меню с вариантами размещения нескольких документов на экране (рис. 1.15).
- 3 Screen Mode (Экранный режим). Предназначен для выбора одного из трех стандартных режимов отображения окна программы:
	- Standard Screen Mode (Стандартный экранный режим). Это обычный режим отображения, когда визуализируются все выбранные пользователем элементы интерфейса;
	- Full Screen Mode With Menu Bar (Полноэкранный режим с главным меню). Окно программы расширяется на все доступное пространство монитора. В свою очередь, отрытые окна документов распахиваются, а их ярлыки и заголовочные строки не отображаются. На экране остаются выведенные ранее панели и инструментальные окна;
	- Full Screen Mode (Полноэкранный режим). Экранный режим, в котором все доступное пространство экрана отводится на отображение документа. Программа не визуализирует никакие интерфейсные элементы, включая главное меню. Для выхода из этого режима надо щелкнуть правой кнопкой мыши в любой точке за пределами текстового блока и выбрать в контекстном меню команды Toggle Screen Mode (Переключить экранный режим).
- 4 Вызывает меню с командами управления рабочей средой. Перечислим эти команды:
	- Authoring (Разработка). Выбор стандартной конфигурации, предназначенной для разработки документа;
	- Blank (Пустой). Загрузка минимальной конфигурации без открытых инструментальных панелей и пультов. Эта конфигурация для опытных пользователей, управляющих ресурсами программы при помощи горячих клавиш.
	- Design (Дизайн). Выбор конфигурации, предназначенной для верстки и форматирования документа;
	- Manage Graphics (Управление графикой). Загрузка стандартной конфигурации, предназначенной для редактирования графики.
	- Review (Обзор). Загрузка стандартной конфигурации, предназначенной для редактирования и рецензирования документа;
	- Save Workspace (Сохранить рабочее пространство). Сохранение пользовательской конфигурации. После выполнения этой команды имя новой конфигурации рабочего пространства появится на первой позиции меню, показанного на рис. 1.14;
	- Manage Workspace (Управление рабочим пространством). Вызывает диалоговое окно, с помощью которого можно переименовать или удалить пользовательскую конфигурацию;
	- Reset Workspace (Восстановление рабочего пространства). Служит для восстановления активной конфигурации.

#### 1.2. Клавиатурные сокращения

Комбинации клавиш часто используются для вызова окон и диалоговых блоков, выполнения команд, форматирования текста и абзацев. Клавиатурные эквиваленты команд избавляют от необходимости пробираться сквозь сложную систему меню и подменю и ускоряют доступ к ресурсам программы, поэтому они называются клавиатурными сокращениями или ускорителями.

В программе действует несколько комбинаций с управляющими клавишами Ctrl, Shift и Alt. Почти все они служат для быстрого запуска команд главното меню. Если команда имеет сокращение, то оно приводится в соответствующем пункте главного меню с правой стороны от имени команды. Например, нажав клавиши Ctrl+A, можно выделить все содержимое текстовой цепочки, комбинация Ctrl+S сохраняет текущий документ в файле.

Евс-последовательности - это отдельная группа клавиатурных комбинаций, начинающихся с клавиши Esc. Раньше почти каждое приложение, работающее под управлением операционных систем UNIX и DOS, имело собственный набор Esc-последовательностей. Первые версии программы FrameMaker были разработаны для UNIX, а версия пакета для Windows унаследовала большую часть таких последовательностей.

Esc-последовательности набираются следующим образом: нужно нажать и отпустить клавишу Esc (Escape), затем набирать литеры в том порядке, в котором они приведены в описании. Так, клавиатурным эквивалентом команды печати служит последовательность Esc f p, а для вставки в таблицу дополнительной строки или столбца следует активировать последовательность Esc t a.

Еѕс-последовательности чувствительны к регистру и языку. Их следует набирать только в латинице и только в том регистре, который указан в записи команды. Нельзя путать прописные и строчные буквы!

Для ввода специальных символов программа использует еще одно нестандартное, параллельно-последовательное сочетание клавиш. Оно описываетандартное, наразнению носледовательное сотените клавны. Эно описыва<br>ется формулой: Ctrl+q «символ на клавиатуре». Например, для ввода знака ум-<br>ножения следует сначала одновременно нажать Ctr+q, потом – цифру 0. Для ввода длинного тире следует воспользоваться комбинацией Ctrl+q Shift+q.

Пользователям, которые привыкли к интерфейсу Windows, техника Escпоследовательностей может показаться странной и архаичной. На самом деле этот прием имеет много достоинств. Еѕс-последовательности легко запоминаются, поскольку большинство их обозначений напоминает о названии или содержании команд. Клавиатурные сокращения с Ctrl, Shift и Alt набираются одновременно; в тех случаях, когда применяется больше трех клавиш, расположенных в разных частях клавиатуры, от пользователя требуется гибкость пальцев профессионального пианиста. Еsc-последовательности вводятся по очереди, что значительно удобнее. Наконец, многие из них одинаковы<br>для пакетов на платформах Windows и UNIX. Кроме того, таких Esc-последо-<br>вательностей намного больше, чем стандартных комбинаций управляющих<br>клавиш,

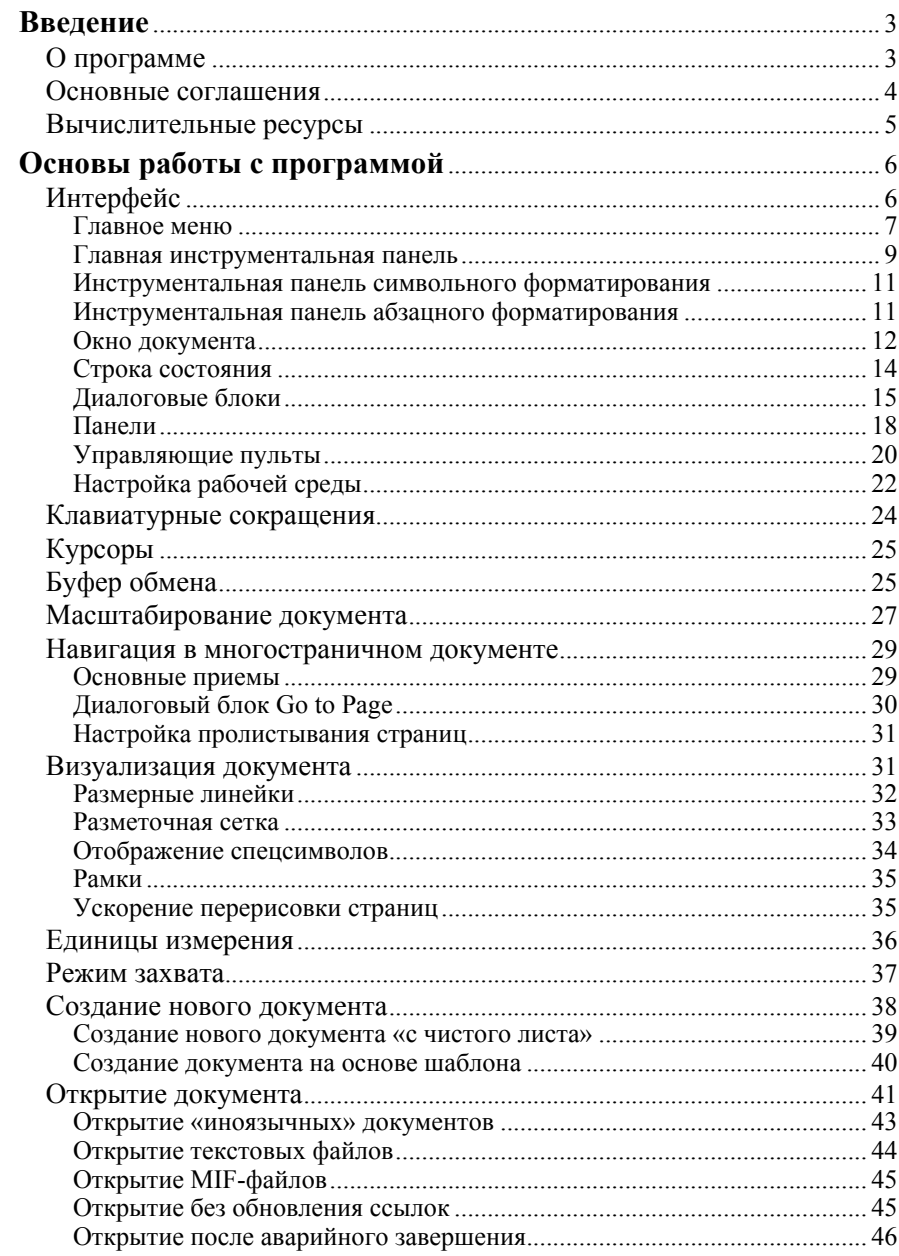

### **СОДЕРЖАНИЕ**

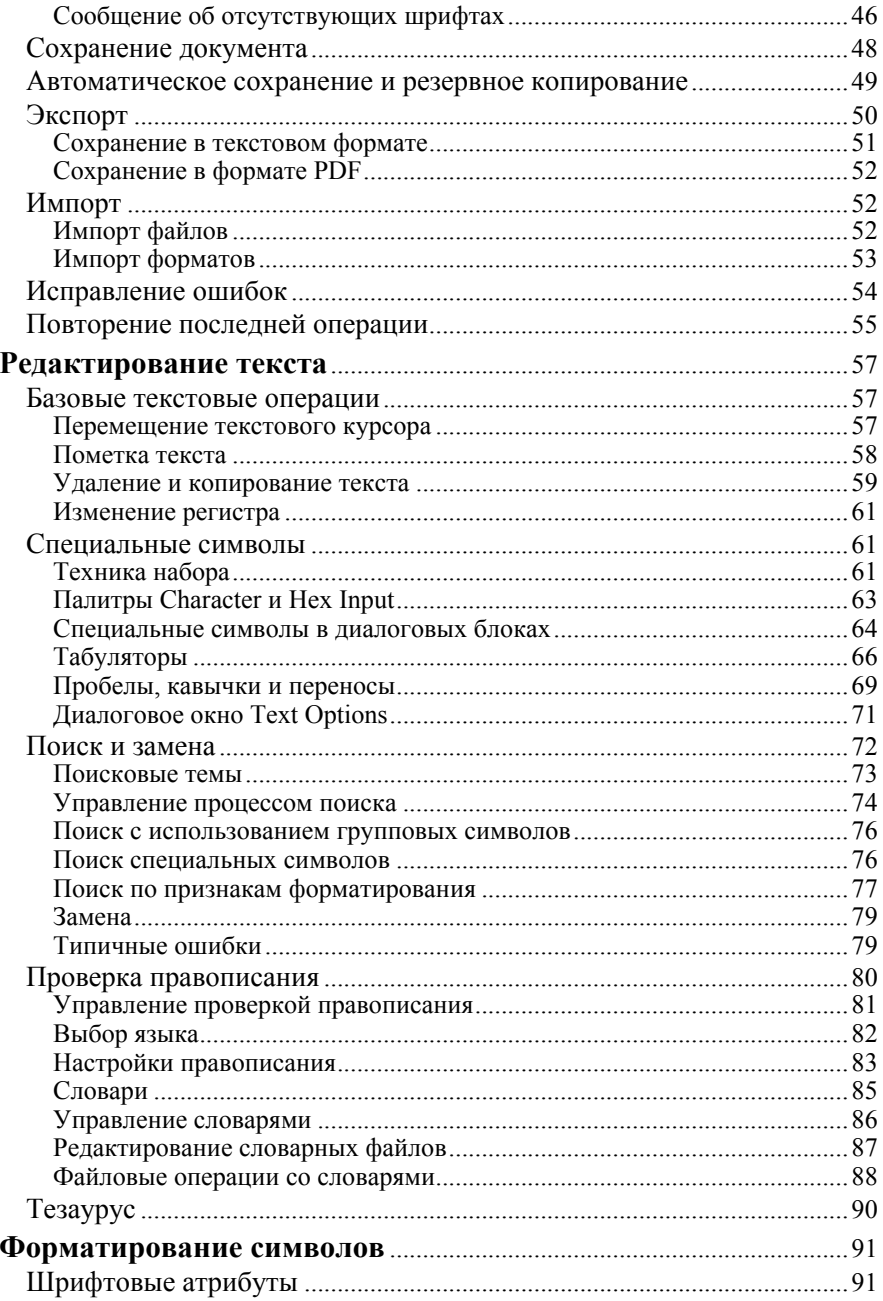

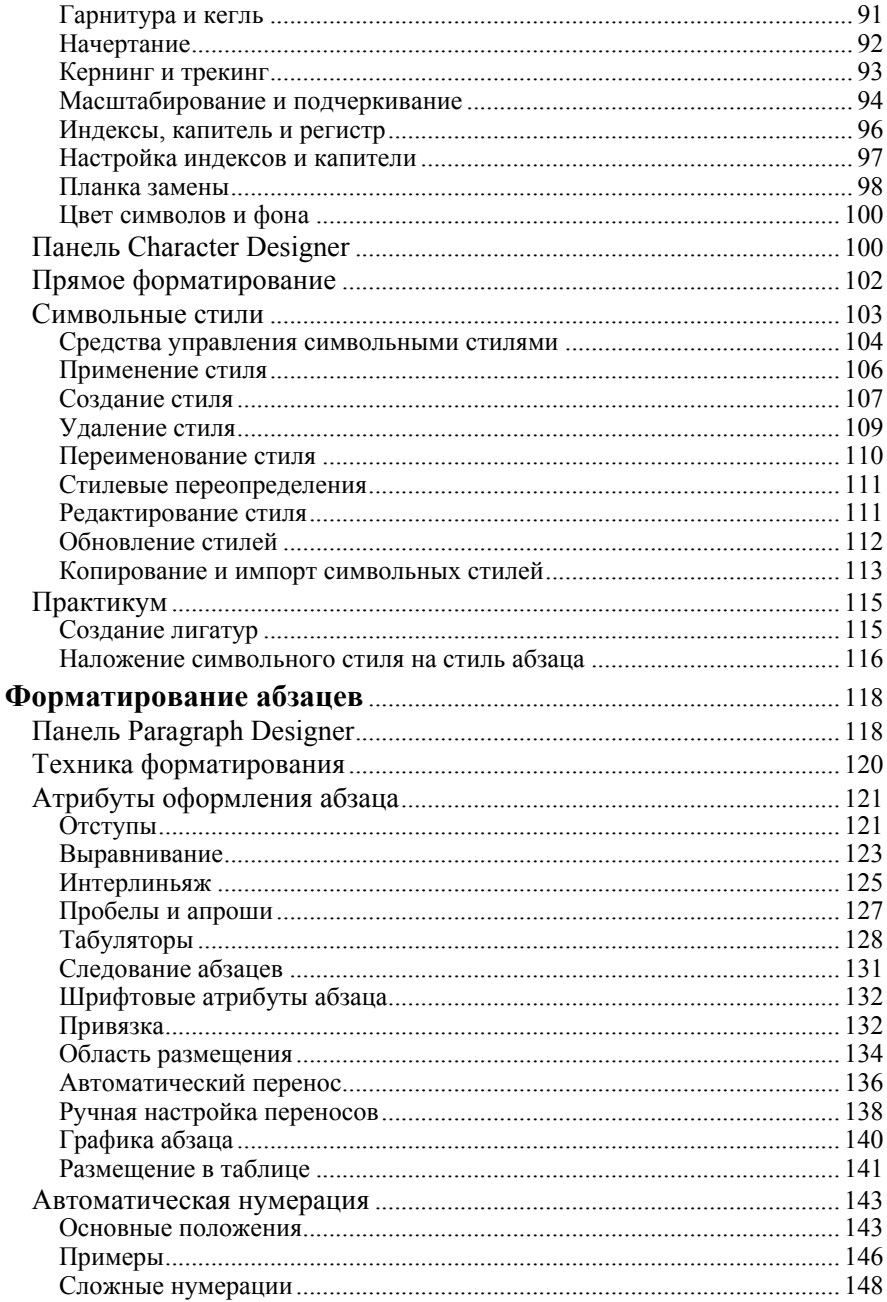

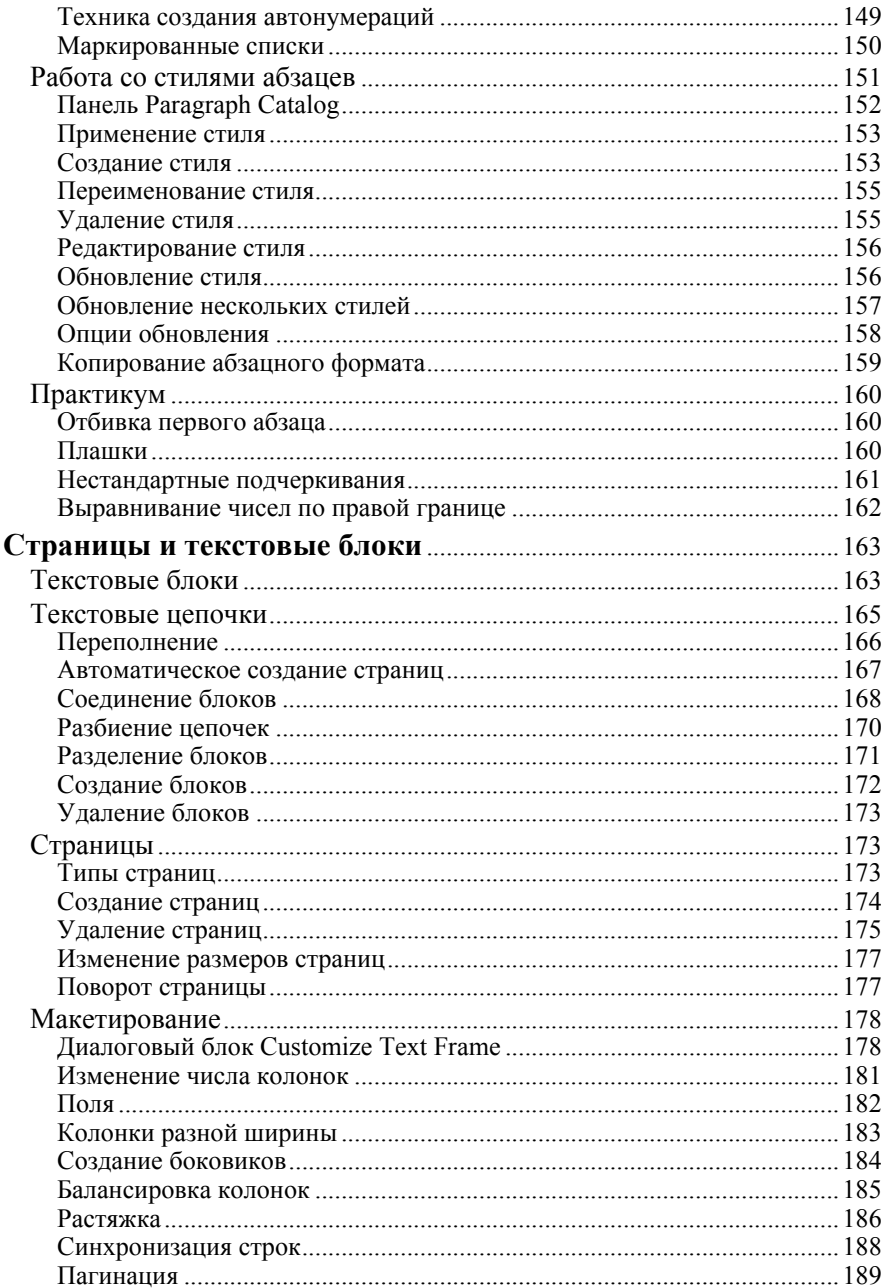

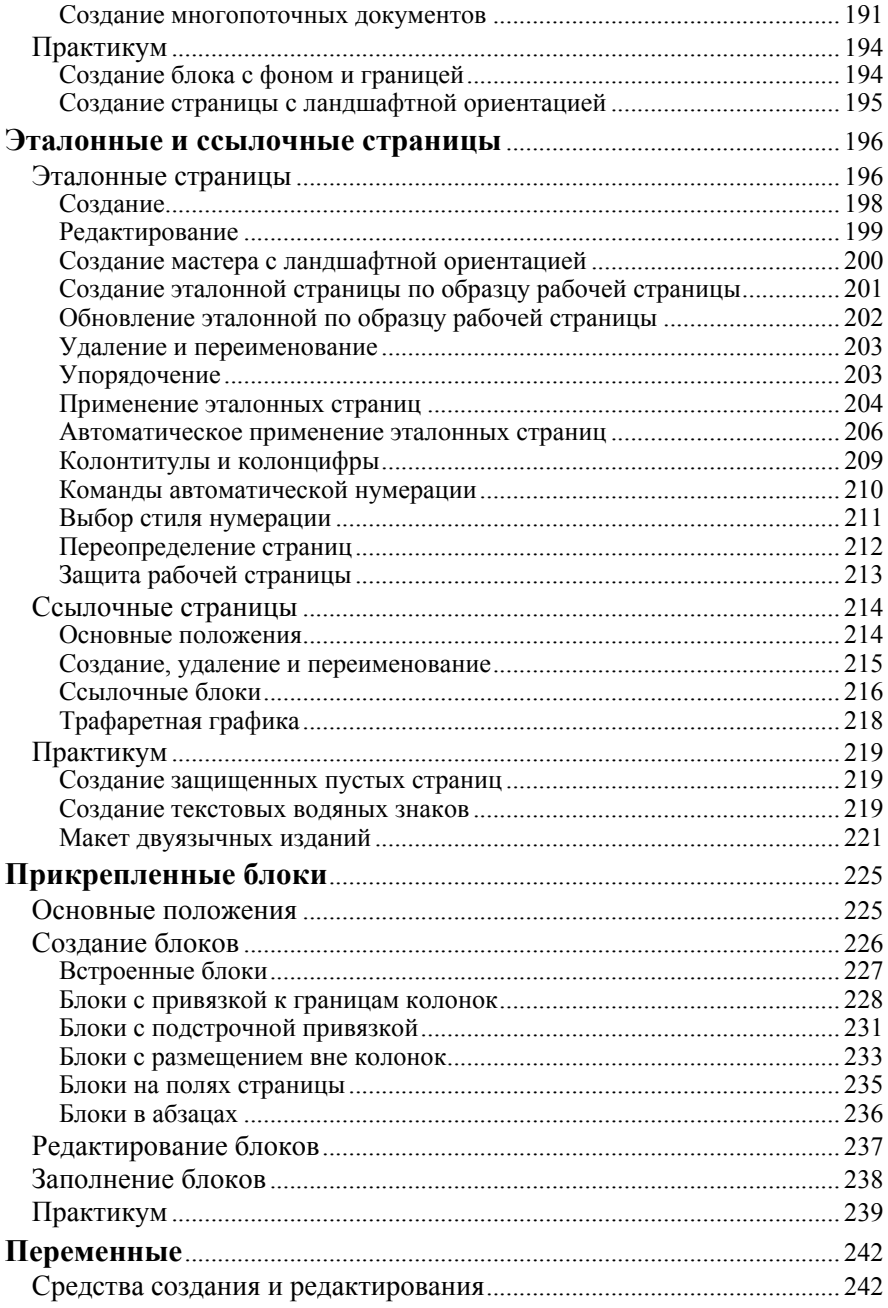

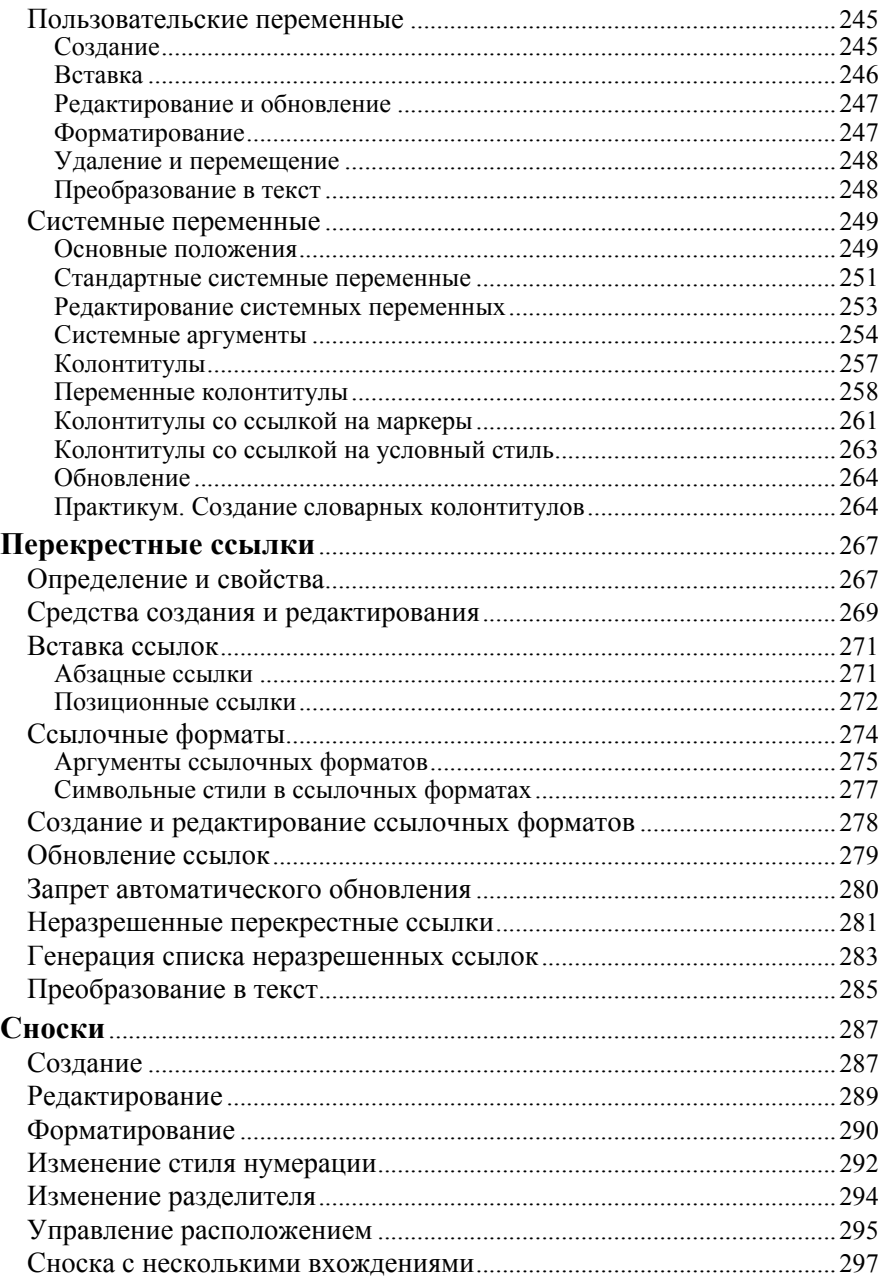

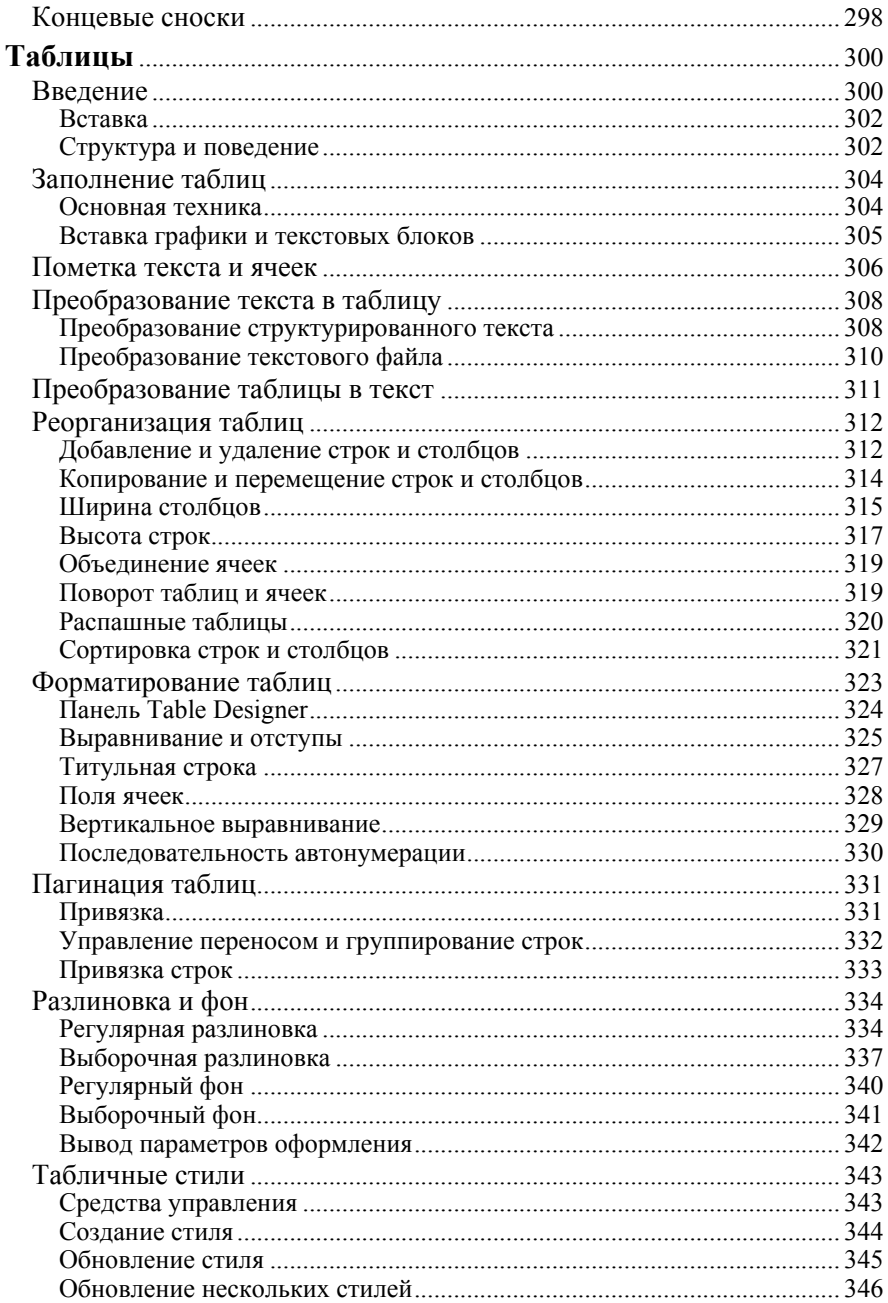

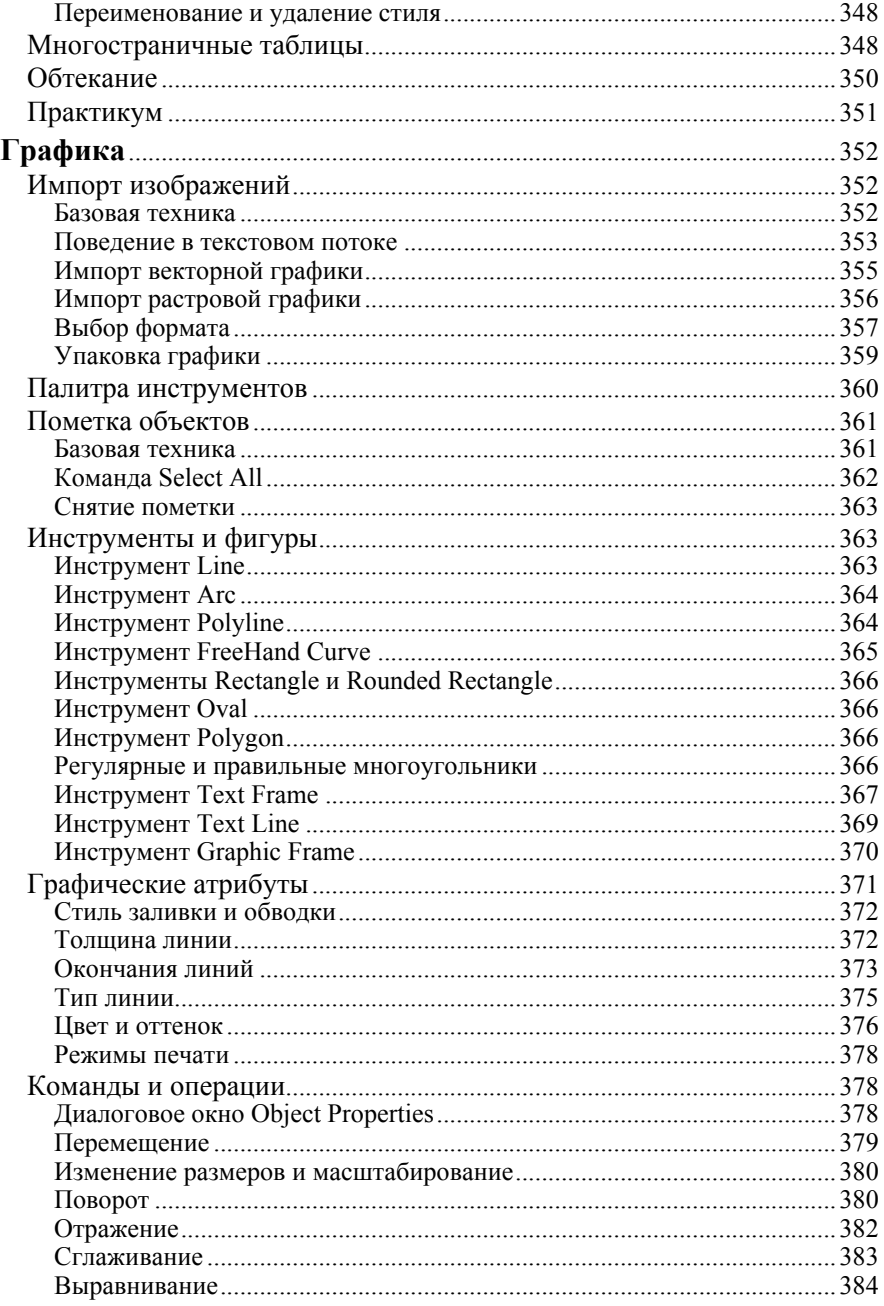

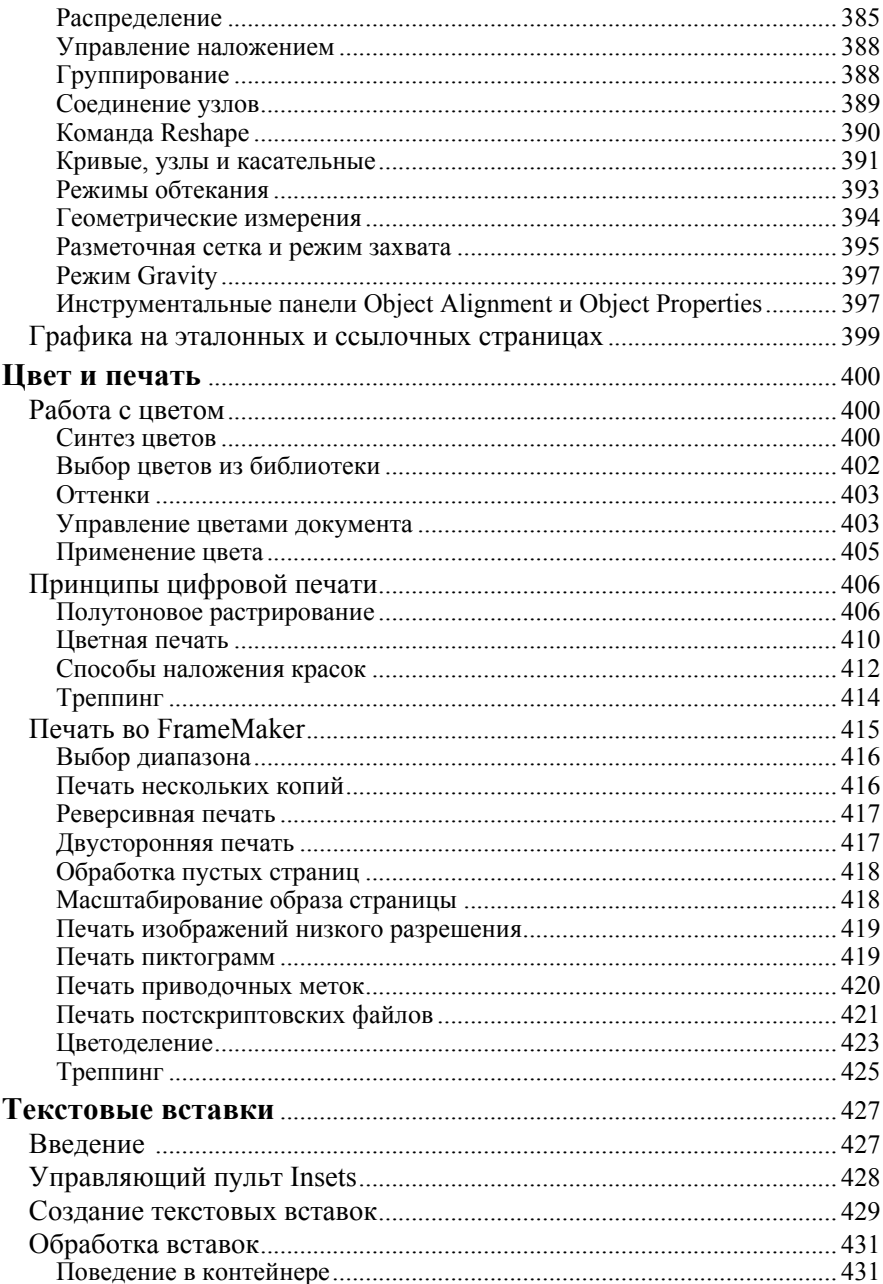

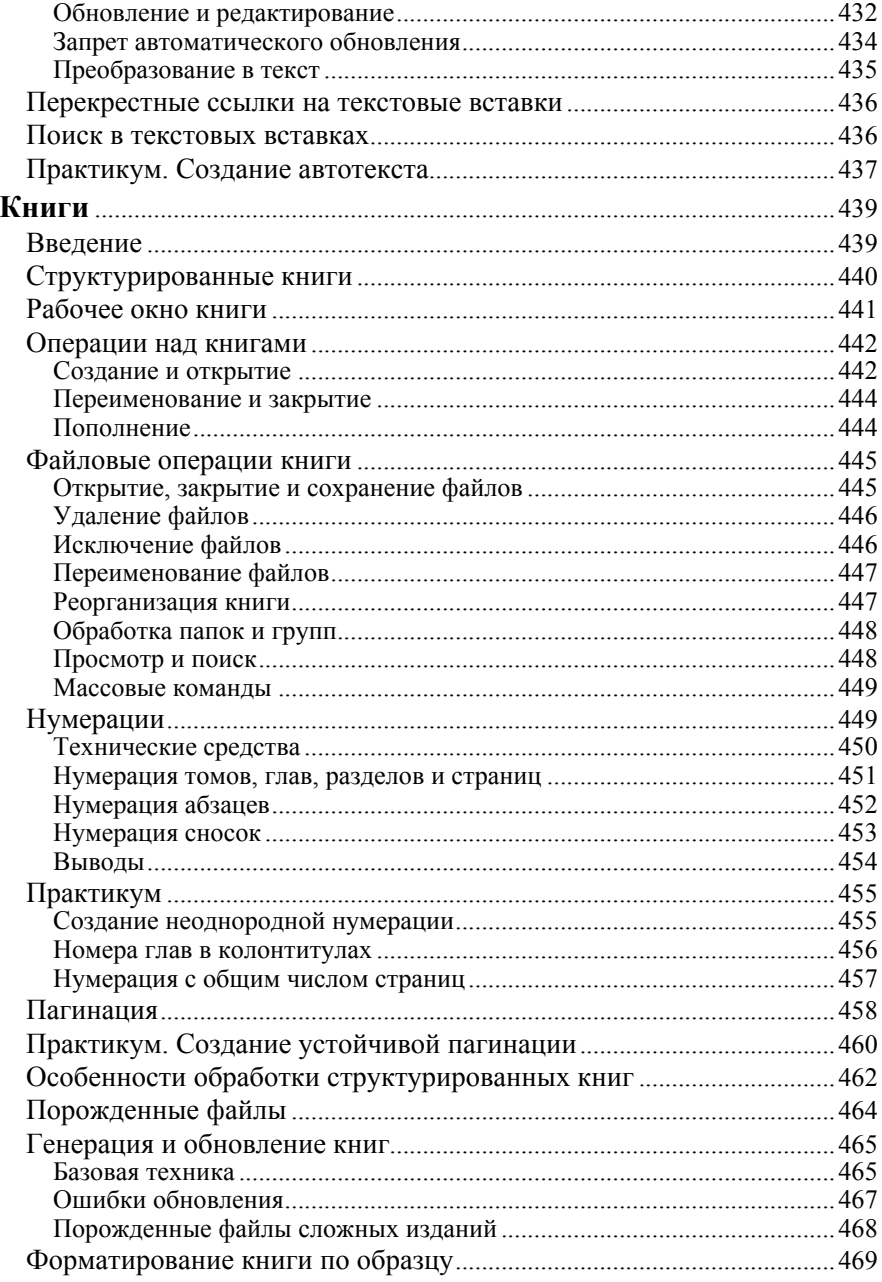

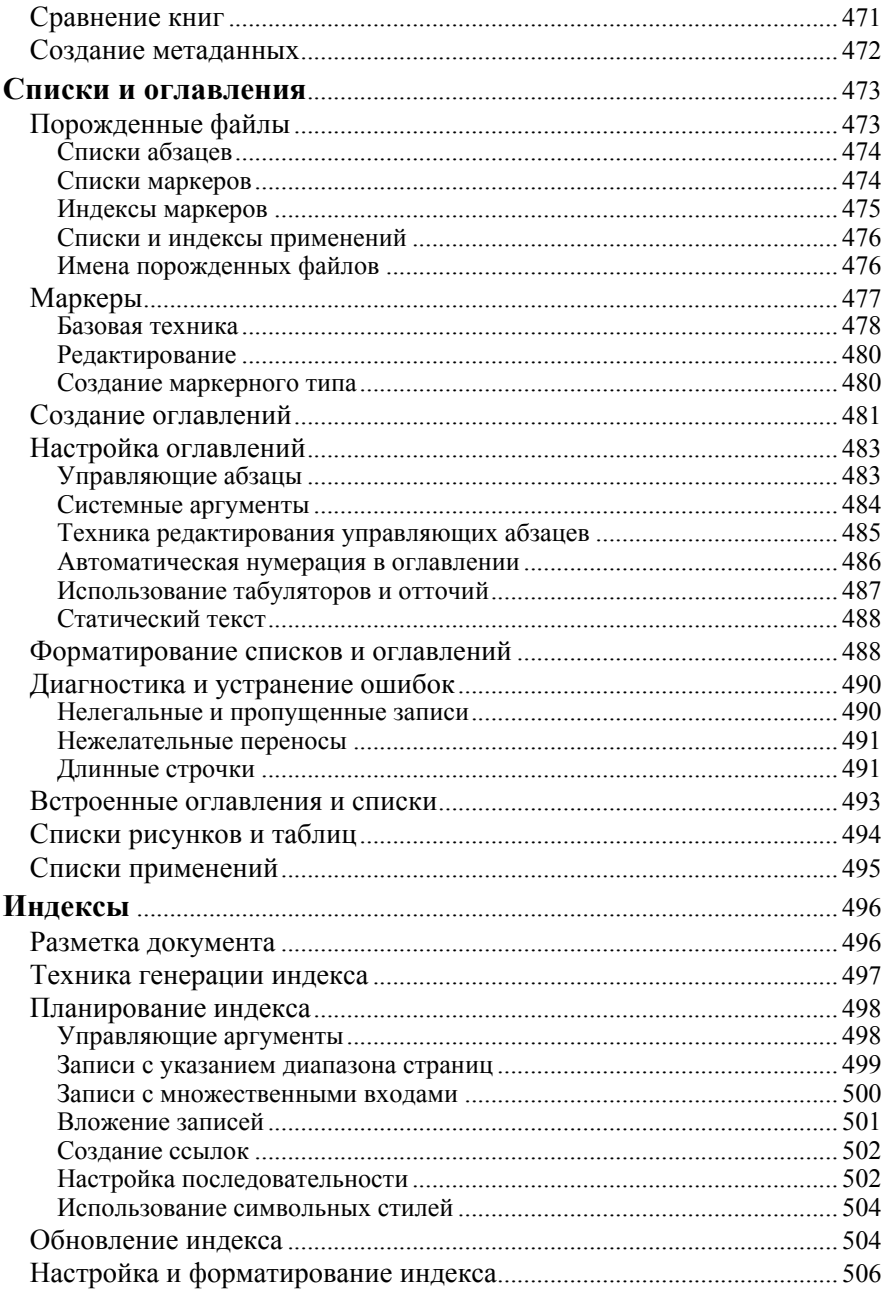

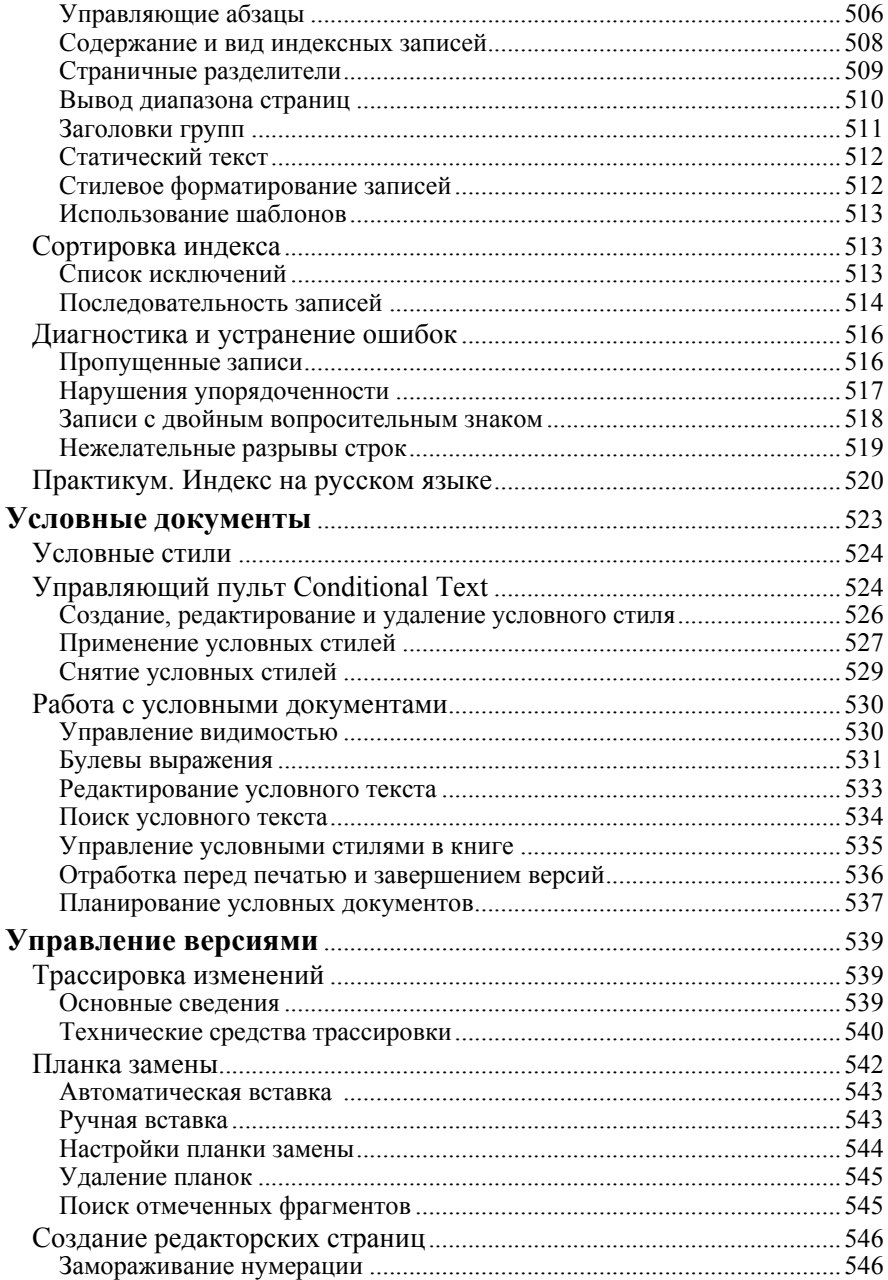

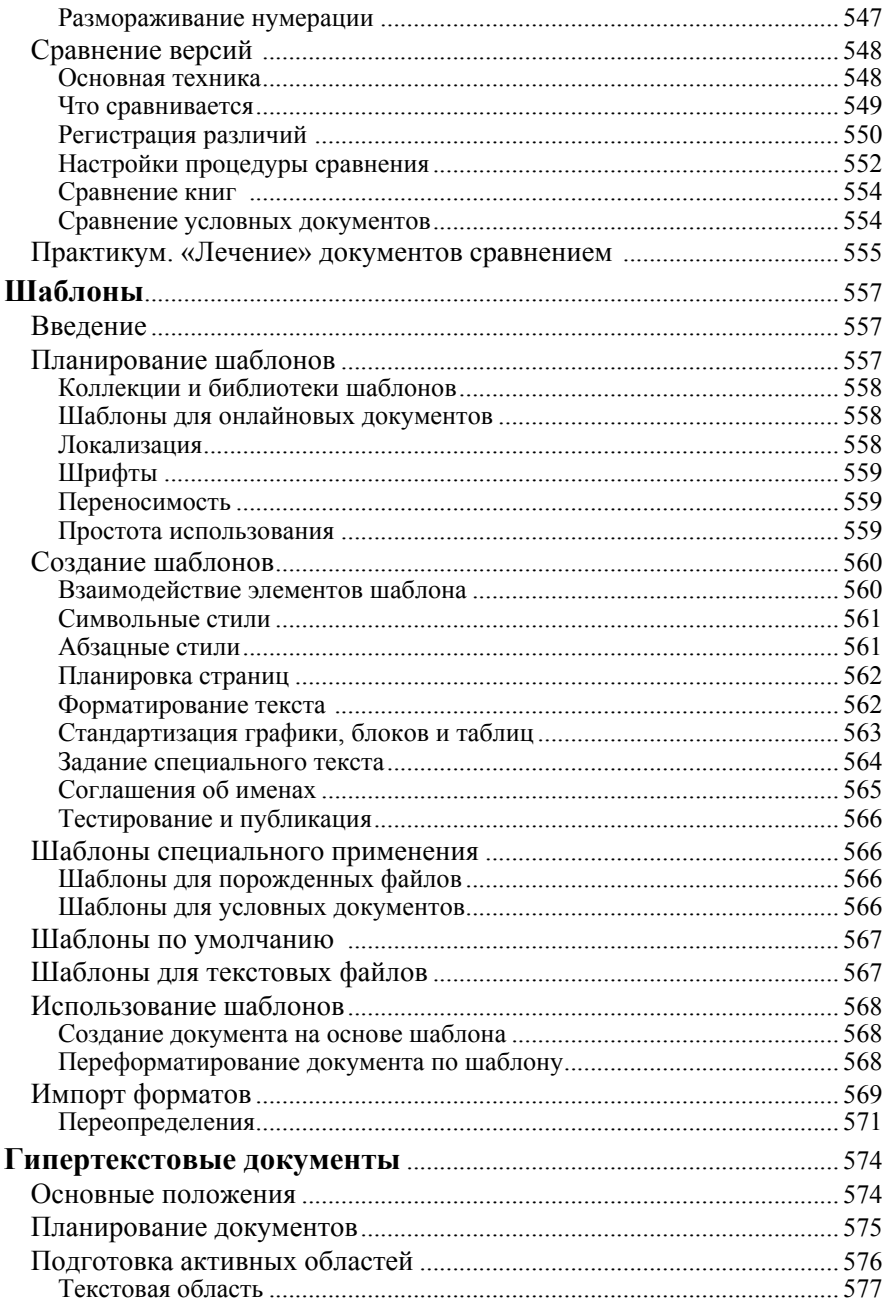

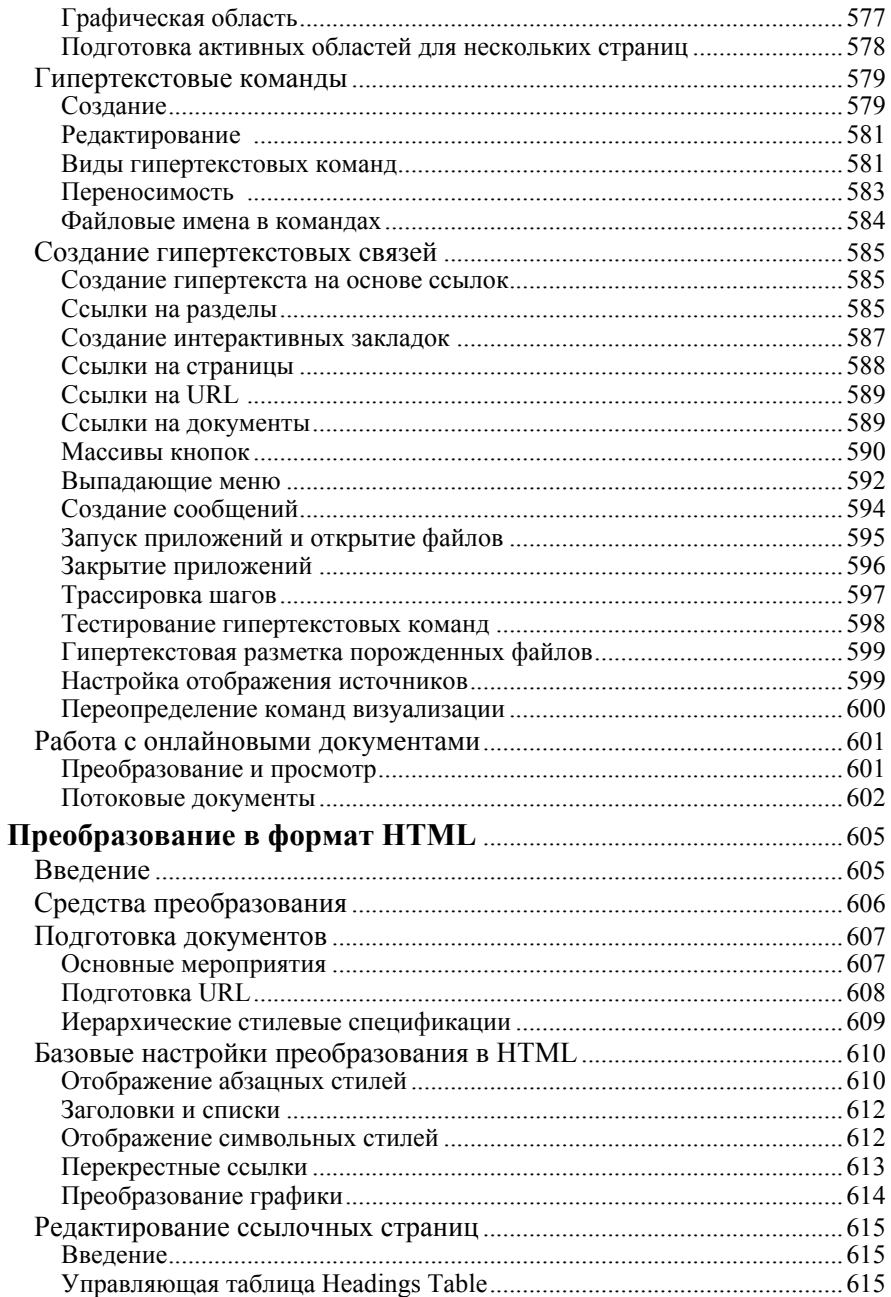

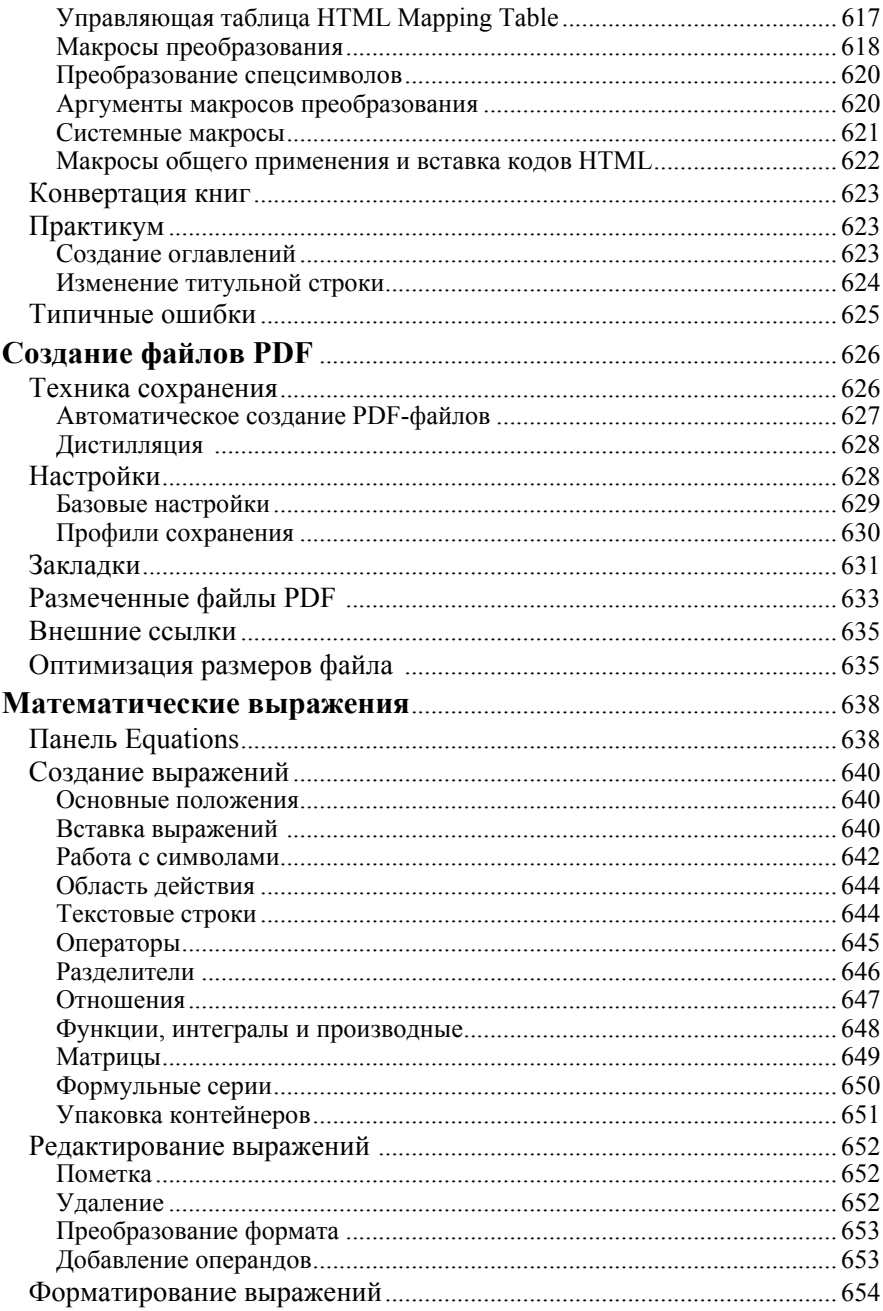

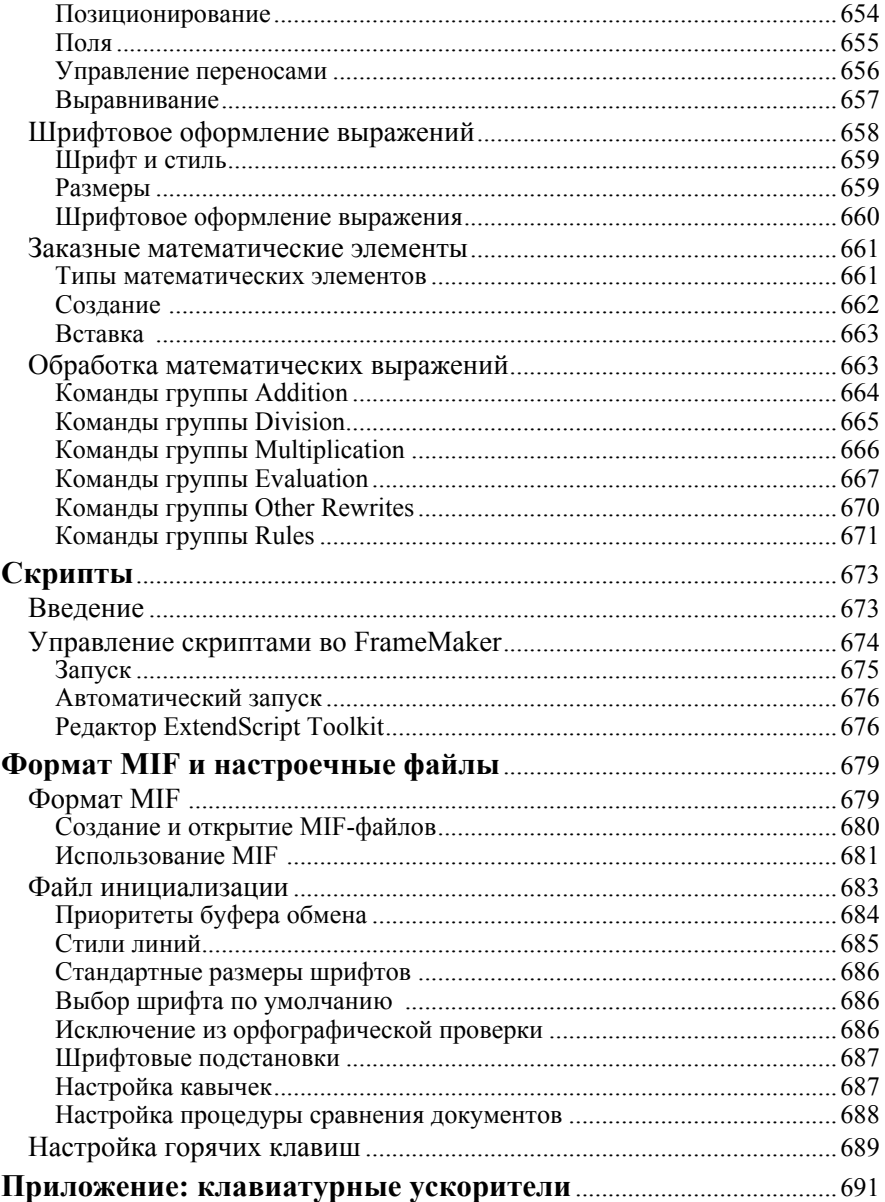